## **QUICK User Guide – Launch GCP/KVK Web**

### **From spring 2024 GCP/KVK Web can be launched in two ways:**

- NEW solution: using OpenWebStart\* (page 2-3) \*recommended
- OLD solution: using Web Start Launcher from Oracle Java 8 (page 4-5)

### **Technical requirements:**

- Operating system: – Windows OS (Mac and Linux are not supported)
- Browser:
	- Chrome
	- Edge
- Java:

– OpenWebStart 1.9 and Open JDK Adoption 17 (NEW) Or,

 $-$  Oracle JRE 1.8.0 (OLD)

*Note: Users* can have both solutions installed at the same time, no need to uninstall the old solution to get the new OWS to work.

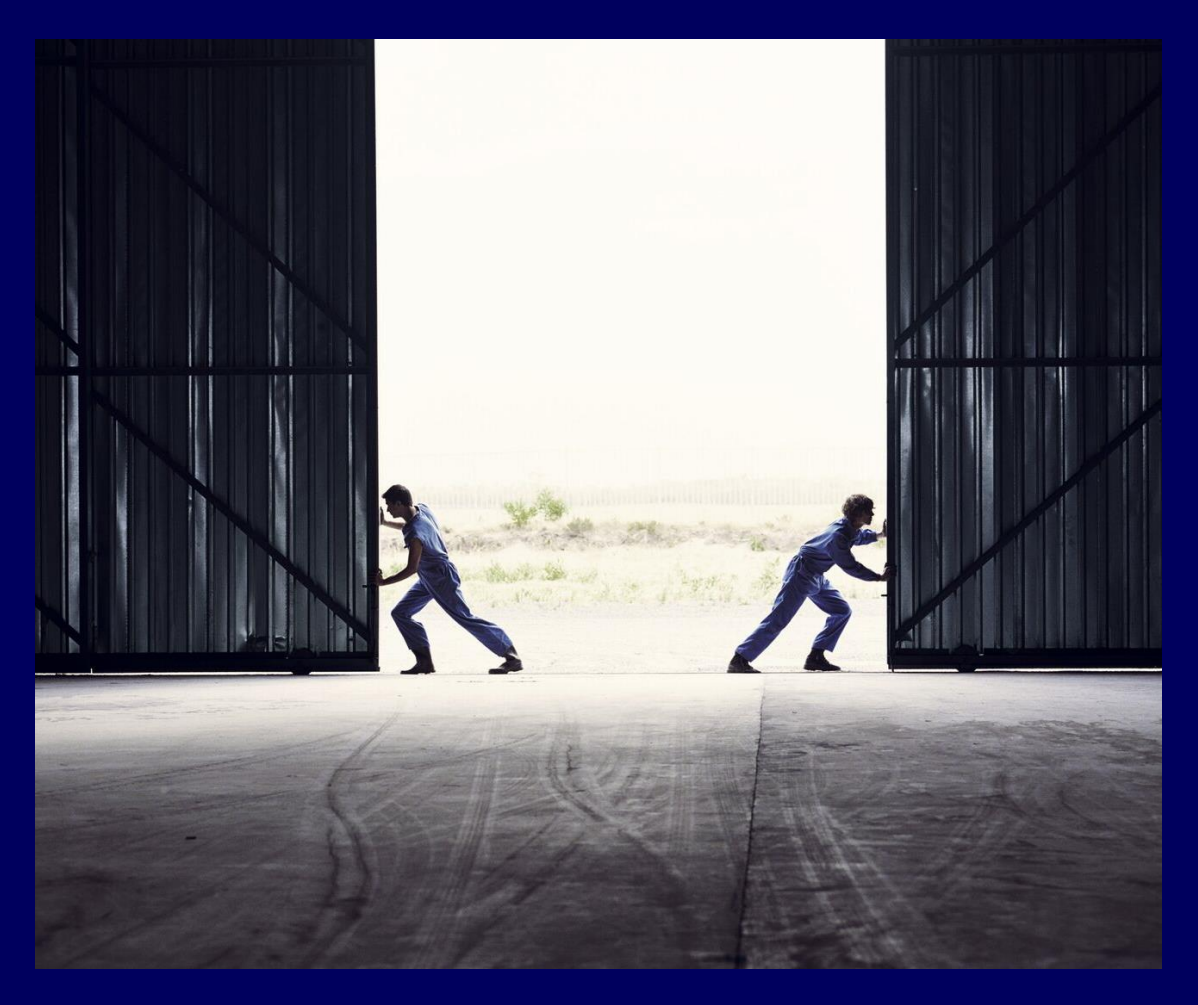

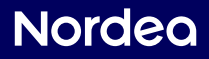

# **Step by step – Quick user guide Launch GCP/KVK web with NEW OpenWebStart**

### **Step 1**

## **– Download OpenWebStart (OWS)**

(Only first time)

• To download a generic version of OWS product with no additional customizations go to:

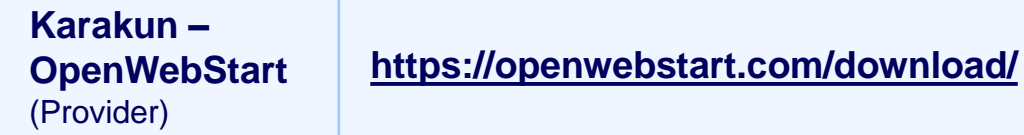

• After completion of the download and installation, you can find the program in your 'Program Files':

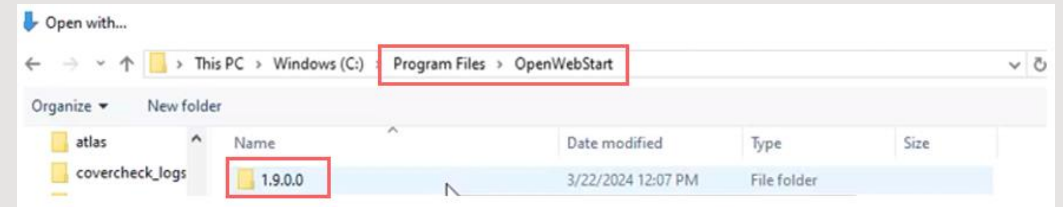

• Please reach out to your IT department for support. Nordea provides a technical guide on how to install the OWS.

### **Step 2**

- **– Download JNLP file via Corporate Netbank**
- Open 'Corporate Netbank'
- Press the link 'Global Cash Pool/KVK', this will launch the KVK web page, and it will also automatically download a JNLP file.

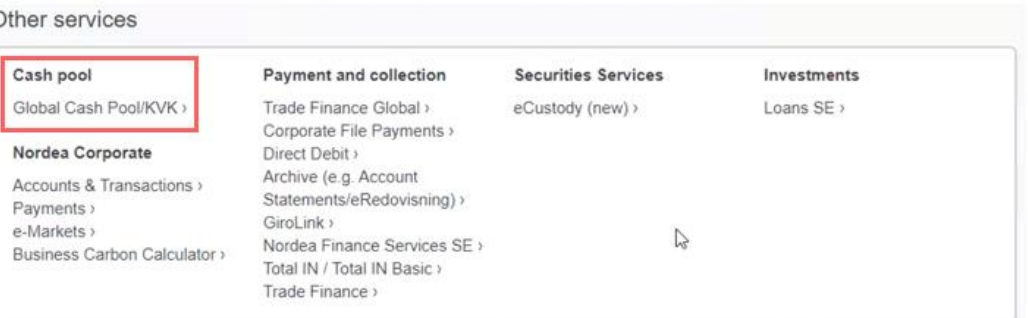

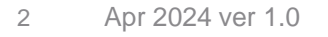

# **Step by step – Quick user guide Launch GCP/KVK web with NEW OpenWebStart**

### **Step 3**

### **– Open JNLP file**

- Go to your 'Downloads' (in your 'File Explorer') and right click on the latest downloaded JNLP file and press 'Open with'.
- The option(-s) for launching GCP/KVK Web will be presented.
- If you have both the old and new solution for launching GCP/KVK web installed, you will see both options and can make a choice of which one to use. The computer will by default open the application with the new solution.

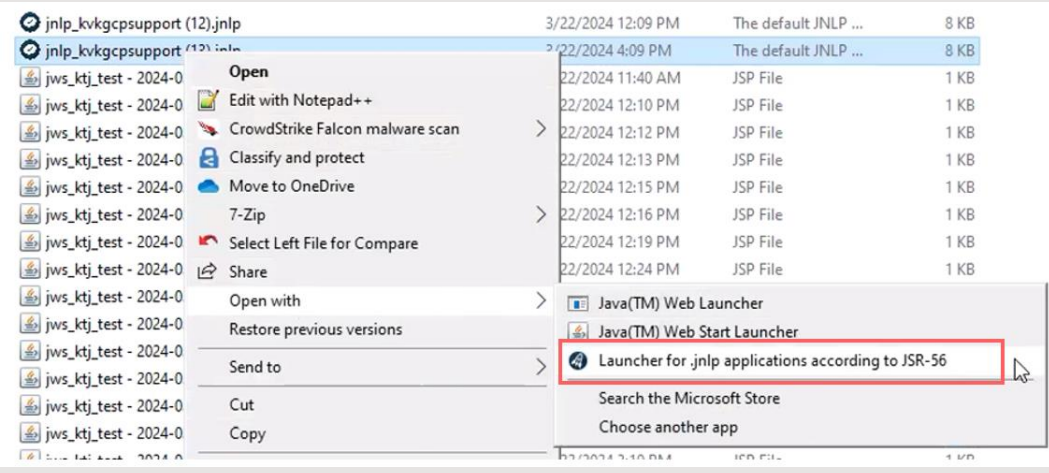

**Step 4** 

### **– Launch the application**

Select 'Launcher for .jnlp applications according to JSR-56' to launch the application. (The file marked with a red box in the 'Step 3' print screen.

### **General**

## **– Where can I find OpenWebStart?**

After installation, OWS can be found and opened via Windows 'Search' field. Type in OpenWebStart in the 'Search' field, the application should be displayed, and then click 'Open'.

## **Nordeo**

# **Step by step – Quick user guide Launch GCP/KVK web with OLD Web Start**

### **Step 1**

### **– Download Oracle JRE 1.8**

• To download Oracle JRE 1.8 go to:

**Oracle Java <https://www.java.com/en/download/>**

- After completion of the download and installation, you can find the program in your 'Program Files'.
- Please reach out to your IT department for support.

### **Step 2**

### **– Download JNLP file via Corporate Netbank**

Open Corporate Netbank and press the link 'Global Cash Pool/KVK', this will launch the KVK web page, and it will also automatically download the JNLP file.

**Step 3**

### **– Select the right JNLP file**

If you have only Oracle JRE 8 you can, just like before, just doubleclick the JNLP file.

If you have both the Oracle JRE 8 and OWS installed, you need to make sure that the right program will launch. Go to your 'Downloads', right click on the latest downloaded JNLP file and press 'Open with'. The different options of launching GCP/KVK Web will be presented.

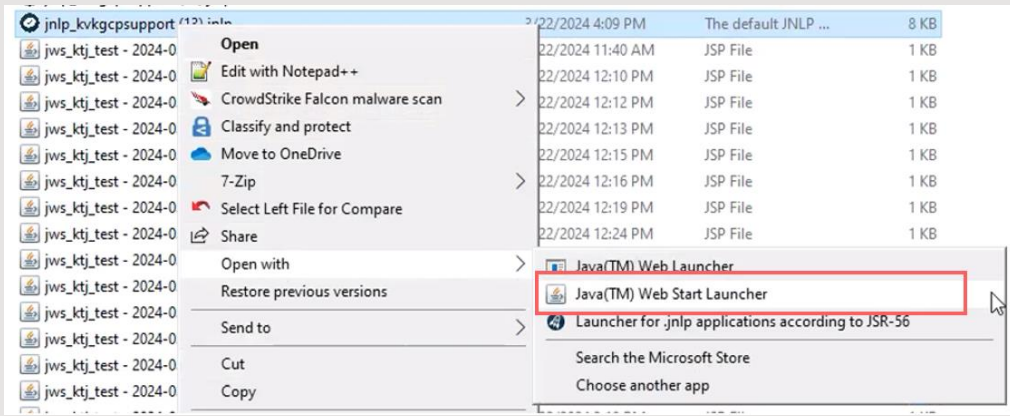

# **Step by step – Quick user guide Launch GCP/KVK web with OLD Web Start**

### **Step 4**

### **– Launch the application**

Select '"Java(TM) Web Start Launcher' to launch the application. (The file marked with a red box in the 'Step 3' print screen.

### **General**

### **– Where can I find Oracle Java?**

After installation, Oracle Java can be found and opened via Windows 'Search' field. Type in 'Java' in the 'Search' field, the application should be displayed, and then click 'Open'.

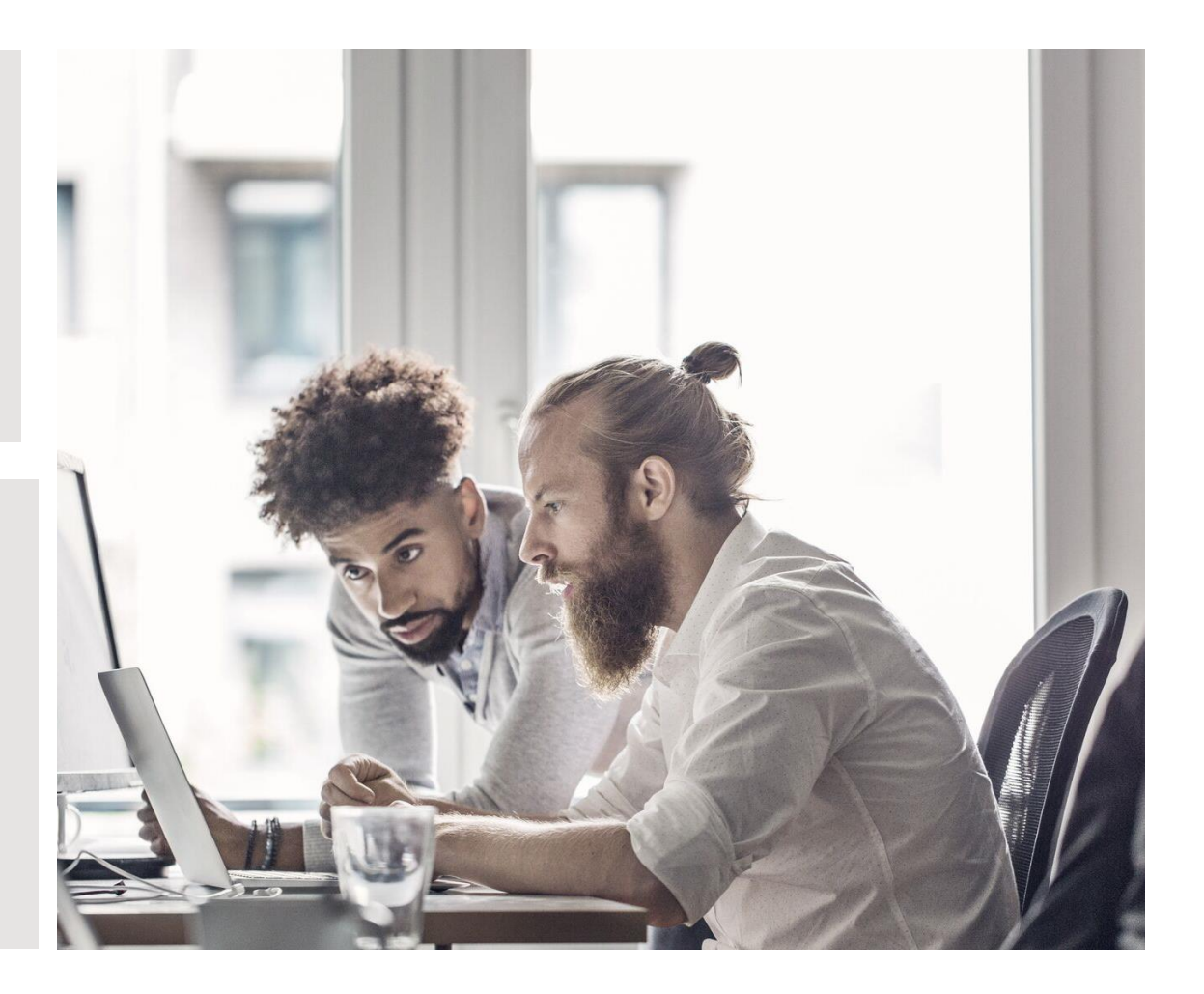